# Creating an ePLACE Account Creating an ePLACE Account

Visitors to ePLACE must create an account in order to access most system features. Creating an account is quick and easy and allows immediate access to the system. Following are step-by-step instructions for creating an ePLACE account.

Note: Only individuals may register for an ePLACE account. Businesses or other entities are not eligible for an account and should appoint someone from their business to apply on behalf of that business.

To begin visit <u>https://elicensing21.mass.gov/CitizenAccess/</u> which will bring you to the home page of the ePlace portal.

### 1. Homepage:

Once you arrive at the ePlace home page, you will see a message welcoming you to the ePlace Portal.

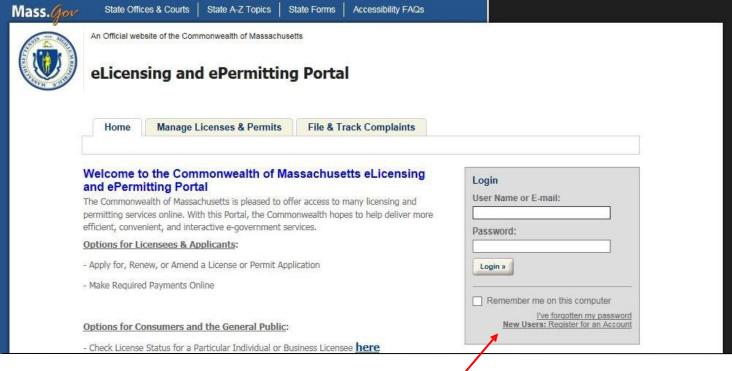

### 2. Register for an Account:

In the grey "Login" box, click New Users: Register for an Account.

### **Creating an ePLACE Account**

# 3. Terms of Use:

Please review the terms of use, click the checkbox: "I have read and accepted the above terms" and click Continue Registration.

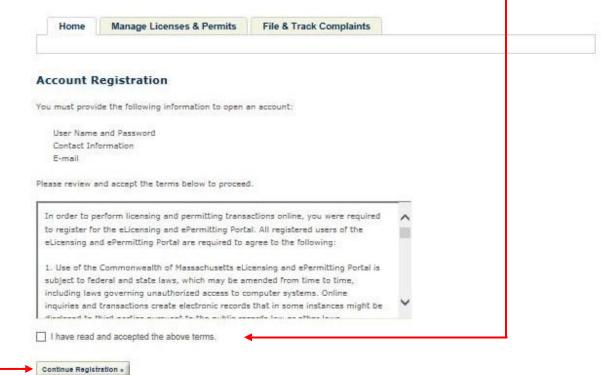

#### **Creating an ePLACE Account**

#### 4. Log in Information:

Once you have agreed to the terms of use, you will be taken to the Account Registration Page.

|                                |          | indicates a required field |
|--------------------------------|----------|----------------------------|
| Login Information              |          |                            |
| User Name:                     | <u> </u> |                            |
| E-mail Address:                | 13       |                            |
| E-mail Address:                |          |                            |
| Password:                      | (2)      |                            |
|                                |          |                            |
| Password Strength Requirements |          |                            |
| Type Password Again:           |          |                            |
| Select a Security Question:    |          |                            |
| -Select                        |          |                            |
| Answer:                        | (?)      |                            |
|                                |          |                            |
|                                |          |                            |

#### 5. Create Username and Password:

Please complete the **Login Information** section by creating a username and password. You will also be asked to provide an email address. The required fields are denoted by a red asterisk.

The password must contain the following:

- a. A minimum of 8 characters
- b. At least 1 upper-case letter
- c. At least 1 number
- d. At least 1 special character
- e. User ID cannot be part of the password.
- f. Cannot be any of your previous 15 password(s)
- g. Cannot be a password that you have used previously

## **Creating an ePLACE Account**

# 6. Contact Information:

Each account requires information for at least one Contact person. The **Contact Information** Section should ideally contain the information of the individual that you would like contacted with any questions regarding the application.

|         | Id New" to provide contact information. E-mail addresses must be current in order to receive important legal and othe<br>to your use of this site. An e-mail will be sent to the e-mail address provided during the registration process.                                                            |
|---------|----------------------------------------------------------------------------------------------------|
|         | rmation pertains to the account registration for this portal. All other changes to contact information should be made<br>ication or amendment process with the applicable Agency.                                                                                                    |
| Add New | In order to add a contact, please click <b>Add New</b> in the<br>Contact Information page and a pop-up window will<br>open. Complete the <b>Contact Information</b> section by<br>entering information in the required fields. The<br>required fields are denoted by a red asterisk.                 |
| 1       | Home       Manage Licenses & Permits       File & Track Complaints         Account Registration for the Commonwealth of Massachusetts eLicensing and ePermitting Portal         Enter / Confirm Your Account Information         * indicates a required field.         Login Information             |
|         | User Name:     Image: Contact Information     X       Salutation:     * First Name:     Middle Name:     * Last Name:     Suffix:       -select     Image: Contact Information     Image: Contact Information     X       ritle:     Image: Contact Information     Image: Contact Information     X |
|         |                                                                                                    |
|         | E-mail: Preferred Communication<br>Method<br>Select V<br>Primary Phone: Mobile Phone:                                                                                                    |

When complete, click Save and Close.

## 7. Confirming Humanity:

Once the Contact Information Section has been completed, you will be returned to the Account Registration page, where you will be asked to enter a word or phrase you see in a picture to ensure you are a valid, human user. Enter the image, then click **Continue Registration**.

| ds below | Contract of    |   |  |
|----------|----------------|---|--|
| 105      | and the second | 0 |  |
|          |                |   |  |
|          |                |   |  |

### 8. Congratulations:

Once you have successfully registered an account, you will be notified with the following message: "Congratulations. You have successfully created an account with the Commonwealth of Massachusetts ePLACE. You will receive a confirmation by e-mail."

**Reminder:** If you are a current license or permit holder, you must link this Portal account to your record before you can complete transactions such as a renewal or amendment. Instructions on how to link your account to your license are provided here (link back to renew online doc).